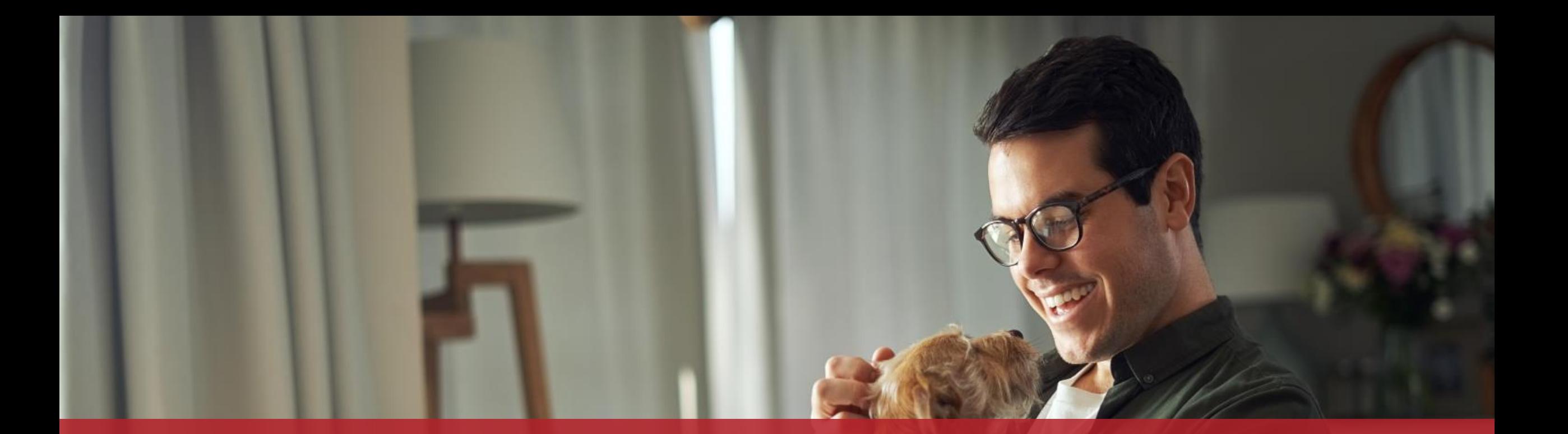

# S'enregistrer sur MyGuichet.lu

## **Contenu de ce tutoriel**

- › De quoi ai-je besoin pour [m'enregistrer sur MyGuichet.lu ?](#page-2-0)
- › [Enregistrement](#page-6-0)
- › [Confirmation de](#page-21-0) l'enregistrement

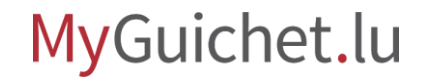

## <span id="page-2-0"></span>**De quoi ai-je besoin pour m'enregistrer sur MyGuichet.lu ?**

Pour vous enregistrer sur MyGuichet.lu, vous devez disposer :

- › d'un numéro d'identification national luxembourgeois à 13 chiffres (*Matricule*) ; **et**
- › de votre propre produit d'authentification (LuxTrust, eID luxembourgeoise ou eIDAS).

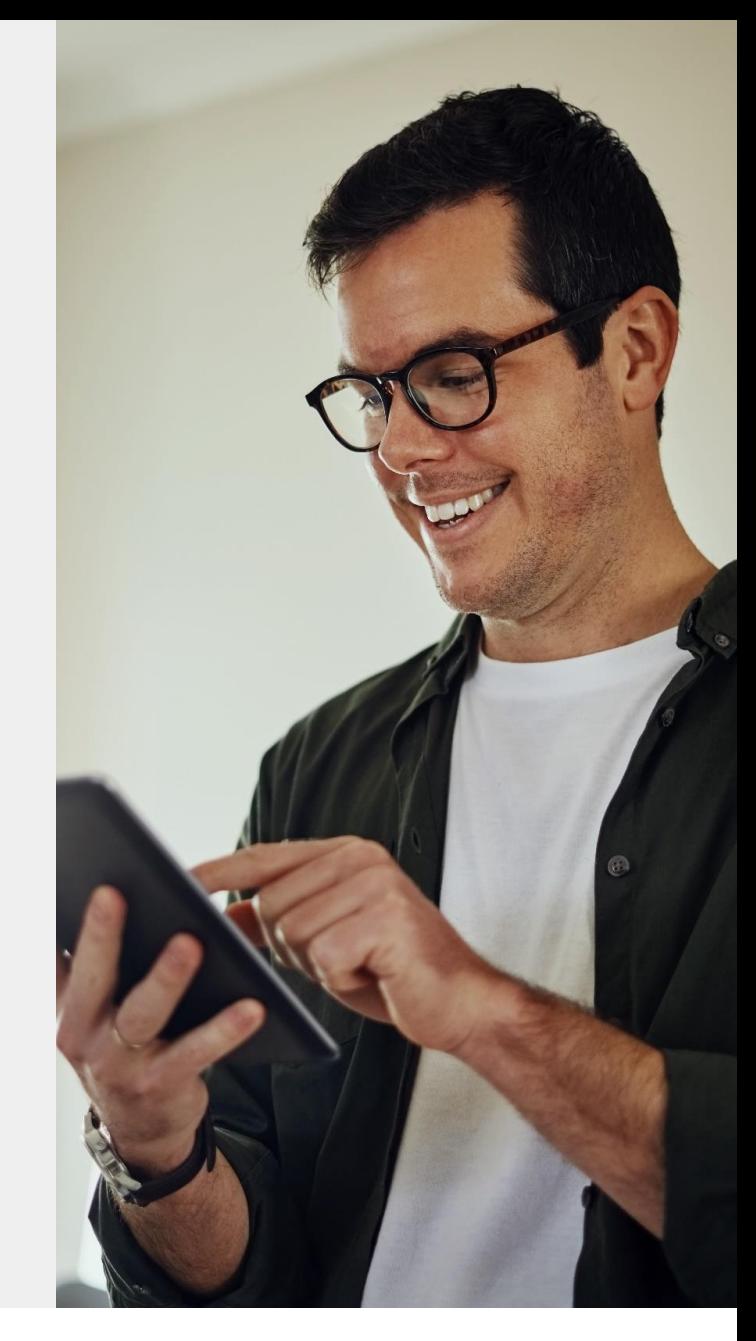

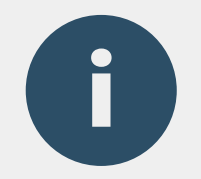

# Si vous utilisez déjà un Token ou LuxTrust Mobile pour vos **opérations bancaires en ligne**, vous pouvez également l'utiliser pour MyGuichet.lu.

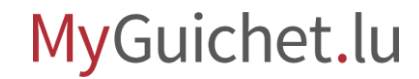

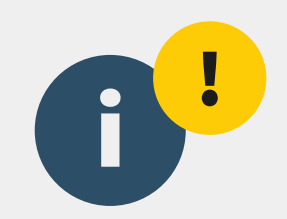

# Vous devez obligatoirement utiliser **votre propre produit d'authentification** pour MyGuichet.lu et non celui d'une autre personne.

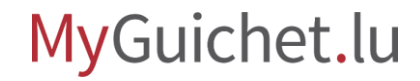

## **Étapes**

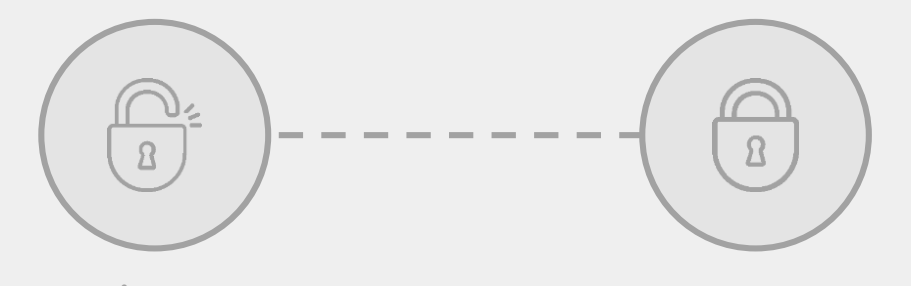

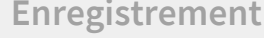

**Enregistrement Confirmation de l'enregistrement**

## <span id="page-6-0"></span>**Enregistrement**

**Étape 1/2**

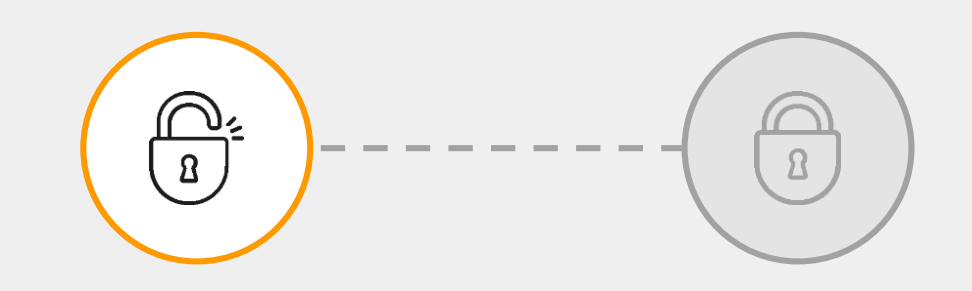

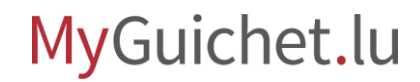

**1**

#### Cliquez sur "**Connectezvous à MyGuichet.lu**".

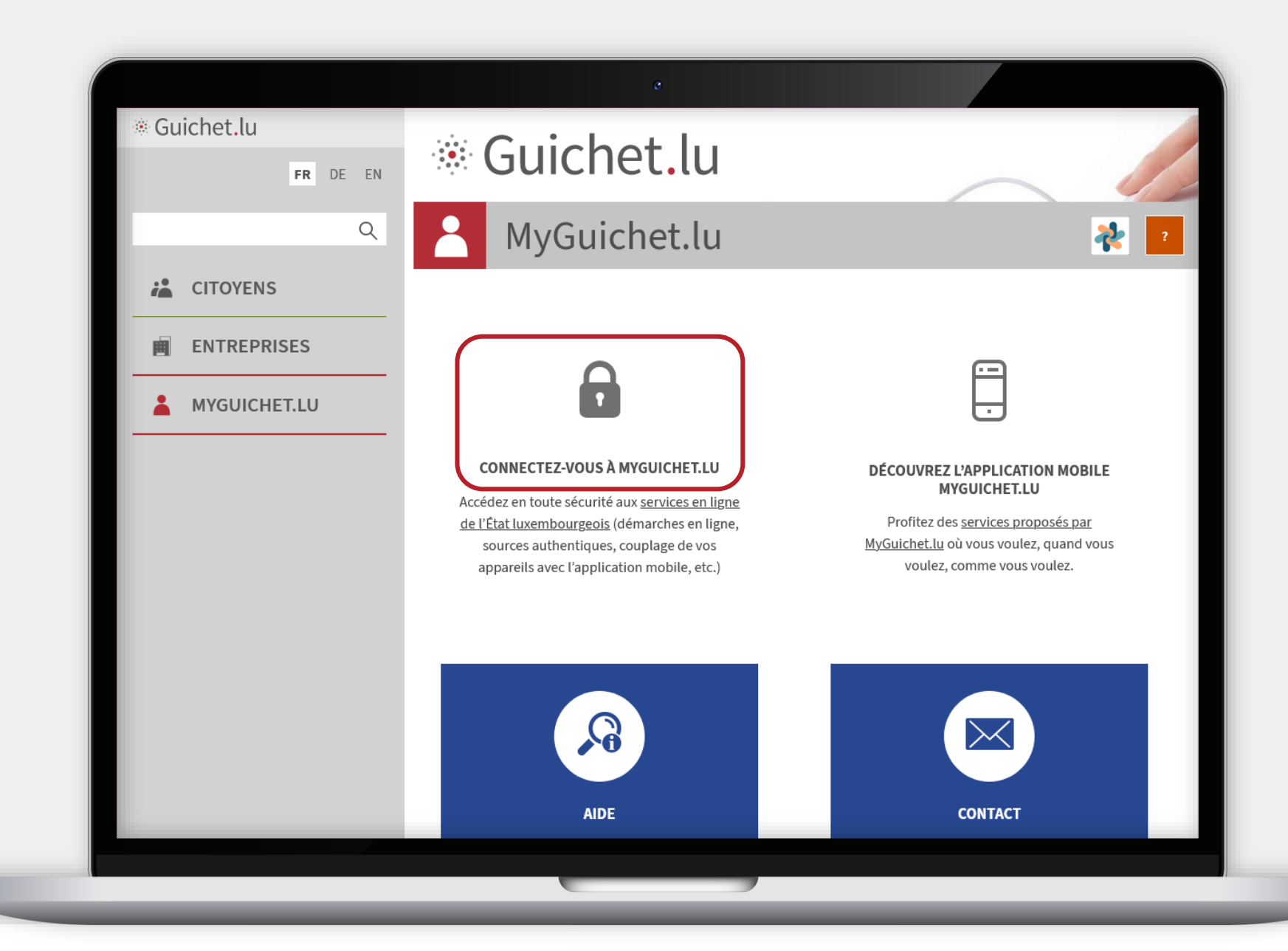

MyGuichet.lu

п

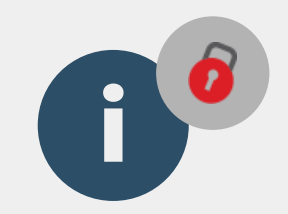

## Vous êtes automatiquement redirigé vers le portail d'authentification de l'État luxembourgeois (**eAccess**).

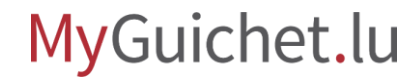

**2**

### Sélectionnez le **mode d'authentification** qui correspond à votre produit (dans cet exemple, **LuxTrust**).

 $e$ Access $\hat{\boldsymbol{\theta}}$ Connexion à un service en ligne de l'Etat luxembourgeois FR EN DE Pour accéder au service en ligne  $Myguichet. l u$ , vous devez sélectionner un mode d'authentification. SÉLECTIONNEZ UN MODE D'AUTHENTIFICATION **LUXTPUST Gouv/D** elDAS Connexion au moyen d'un produit LuxTrust (to-Connexion au moyen d'un appareil mobile et de Connexion avec une identité numérique d'un ken, carte, signing stick) ou d'une carte eID l'application GouvID autre pays Européen (redirection vers une autre interface d'authentification)

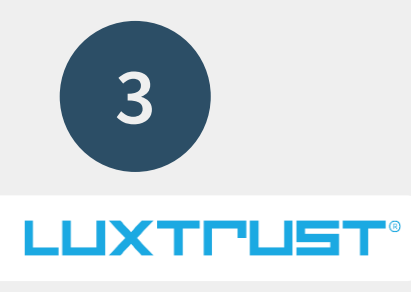

### Sélectionnez votre **produit d'authentification** (dans cet exemple, **LuxTrust Mobile**).

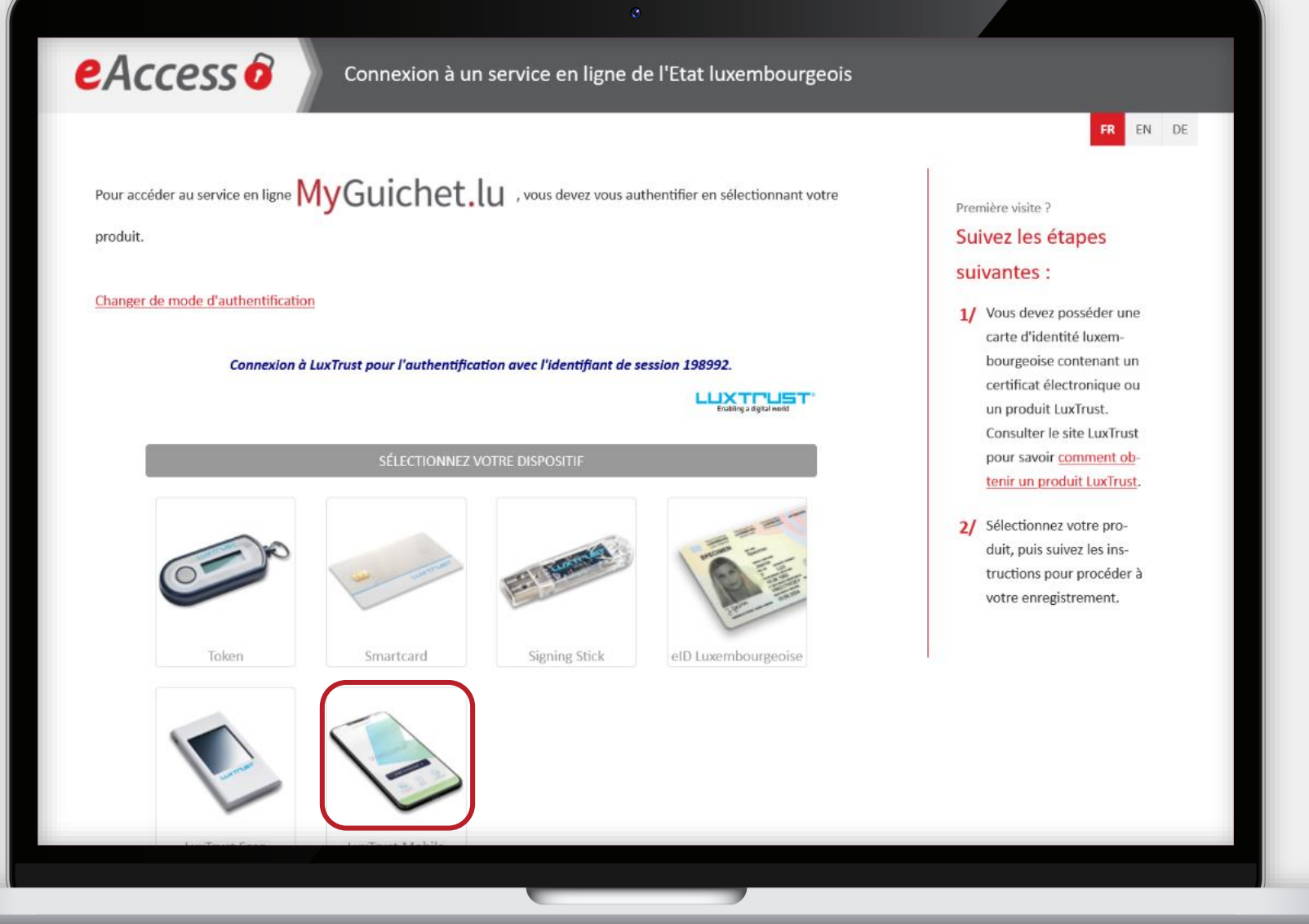

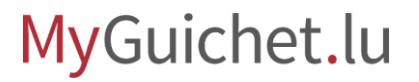

п

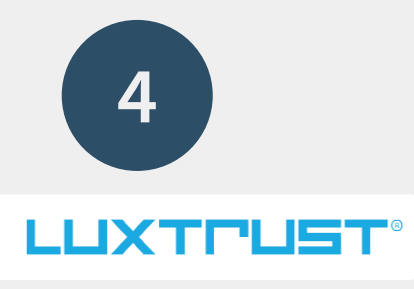

#### Saisissez votre **identifiant utilisateur**(*user ID*) et votre **mot de passe** (*password*).

п

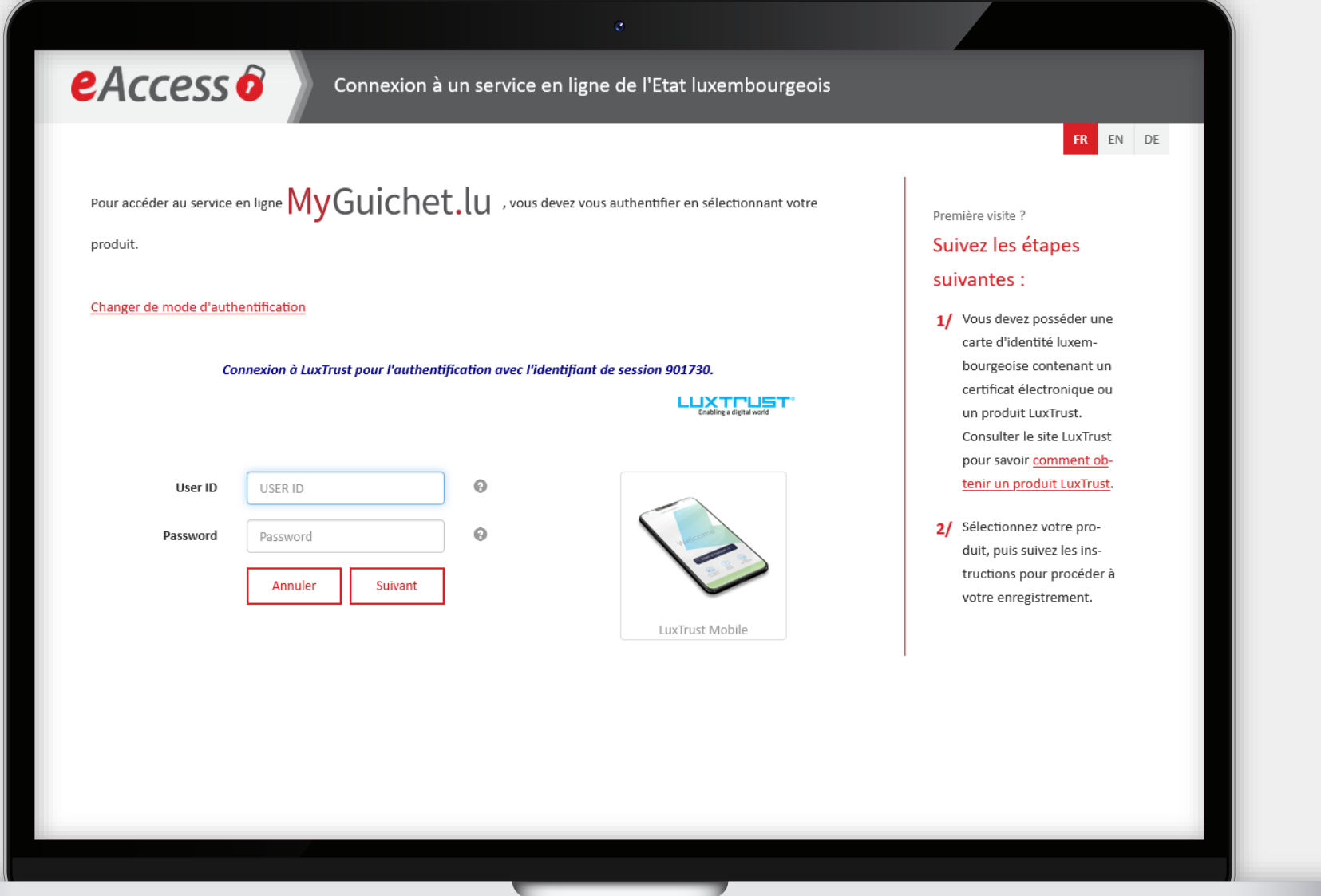

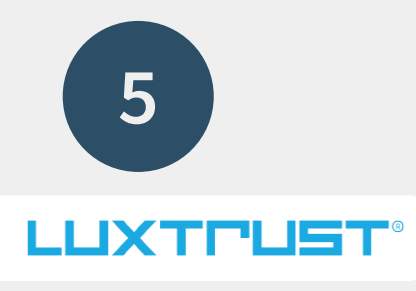

#### Cliquez sur "**Suivant**".

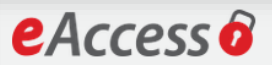

#### Connexion à un service en ligne de l'Etat luxembourgeois

Pour accéder au service en ligne  $MyGuichet. U$  , vous devez vous authentifier en sélectionnant votre produit.

#### Changer de mode d'authentification

Connexion à LuxTrust pour l'authentification avec l'identifiant de session 374087.

**LUXTRUST** 

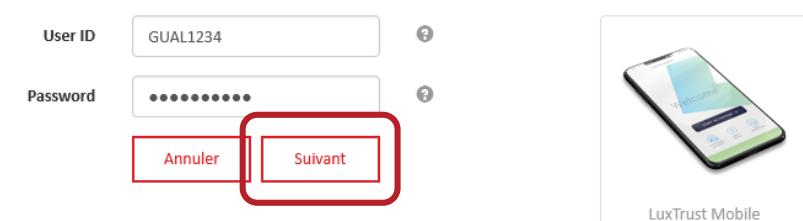

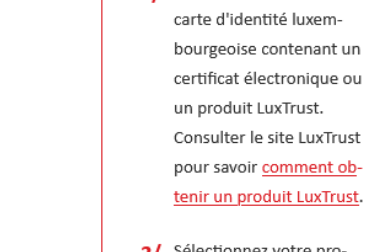

Première visite ? Suivez les étapes

suivantes :

2/ Sélectionnez votre produit, puis suivez les instructions pour procéder à votre enregistrement.

1/ Vous devez posséder une

FR EN DE

#### MyGuichet.lu

Page **13** de 38

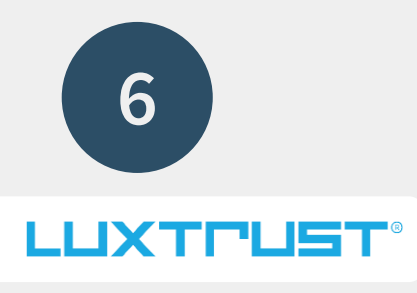

### **Acceptez la connexion** via

l'application LuxTrust Mobile.

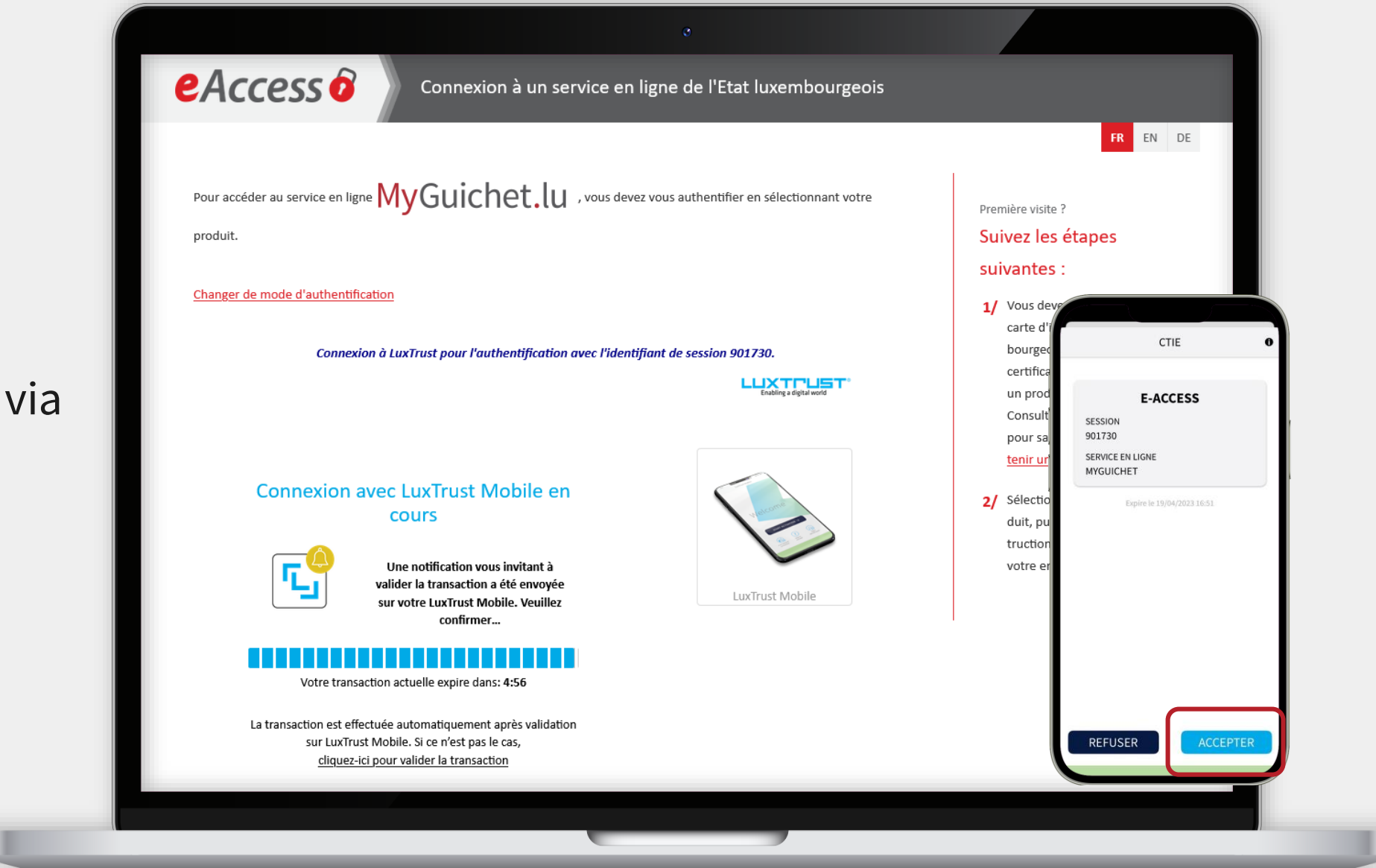

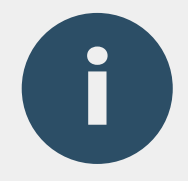

### Les **prénom et nom** liés au produit d'authentification sont automatiquement repris et **ne peuvent pas être modifiés**.

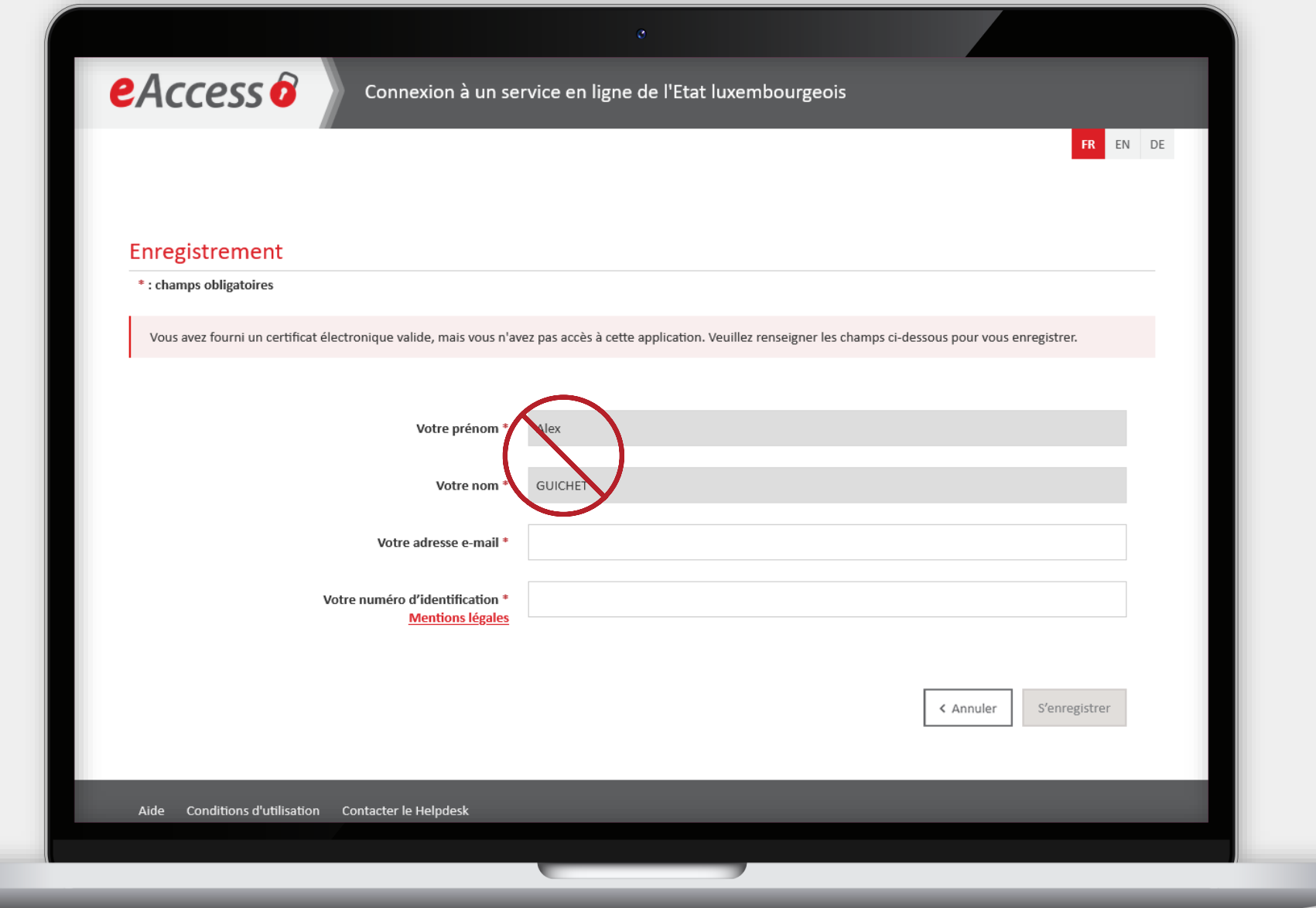

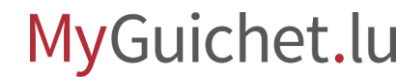

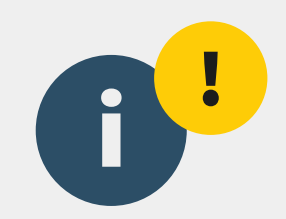

# Il est donc **indispensable** d'utiliser **votre propre produit d'authentification** pour l'enregistrement et non celui d'une autre personne.

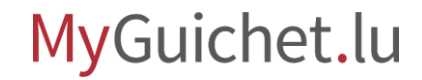

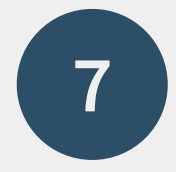

Saisissez votre **adresse e-mail** ...

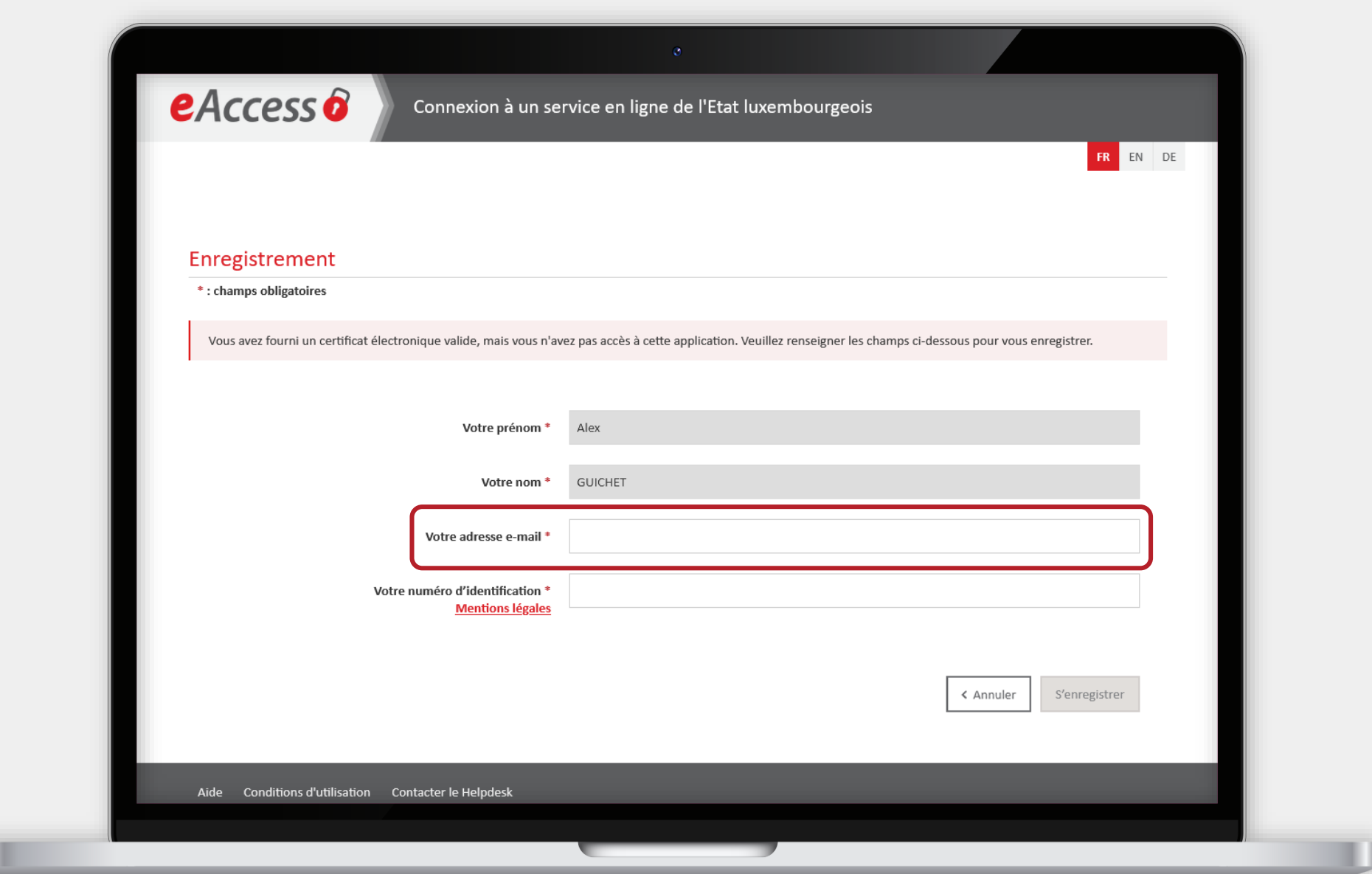

... et votre **numéro d'identification national luxembourgeois à 13 chiffres** (*Matricule*).

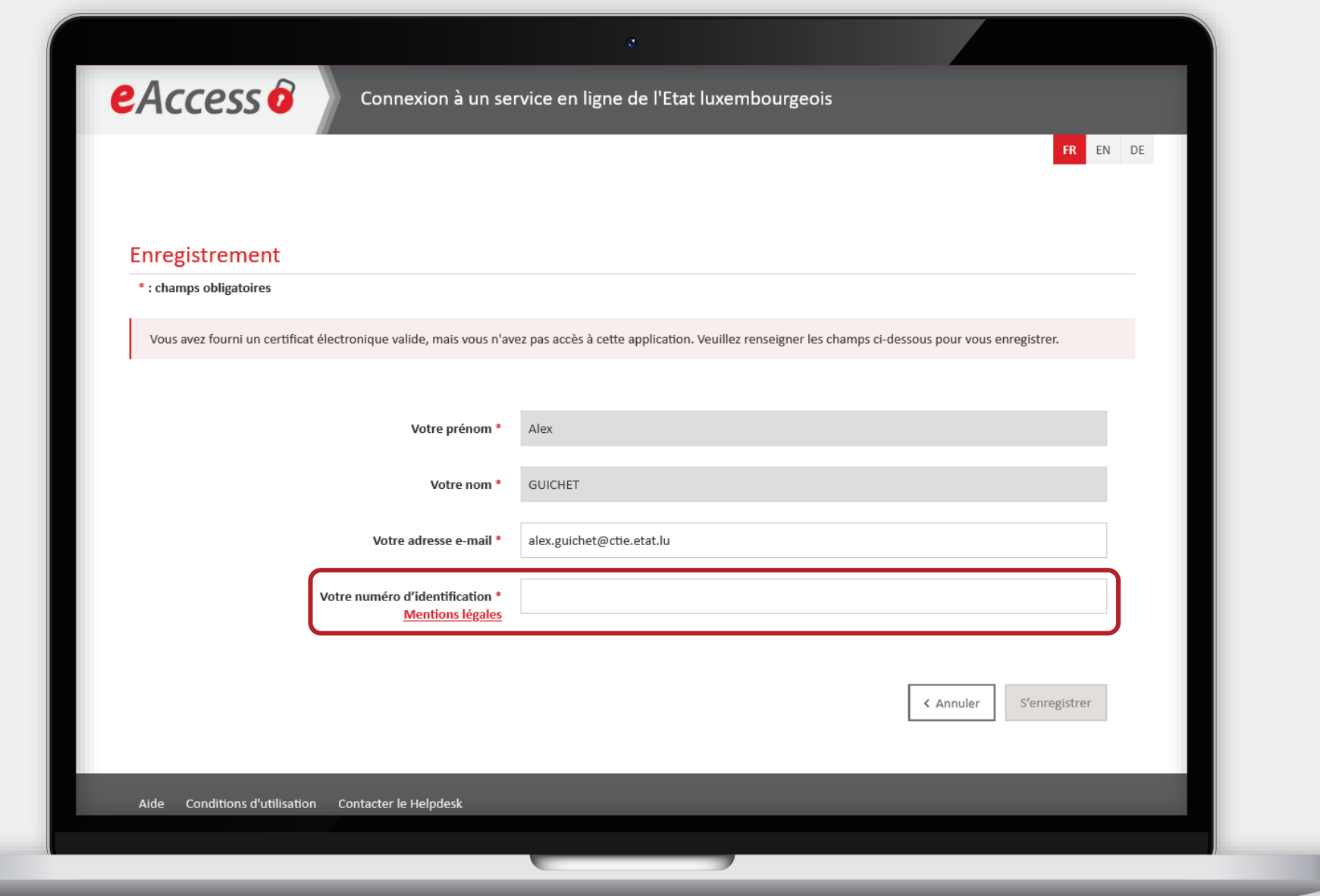

MyGuichet.lu

ш

#### Cliquez sur "**S'enregistrer**".

Œ

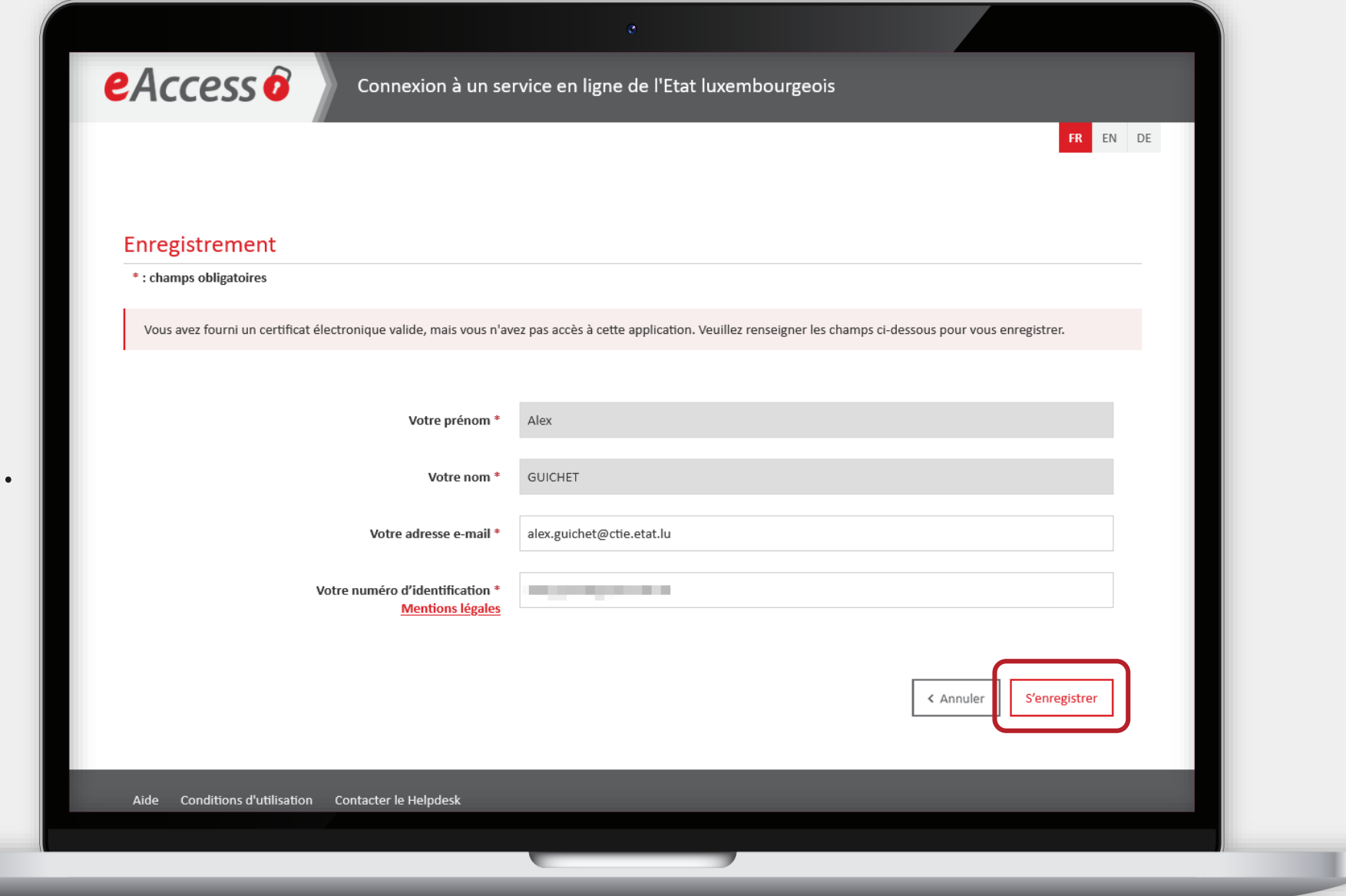

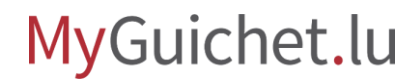

J

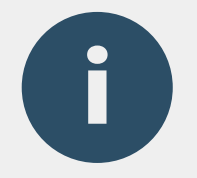

Il ne reste rien à faire sur cette page. Vous pouvez donc la **fermer**.

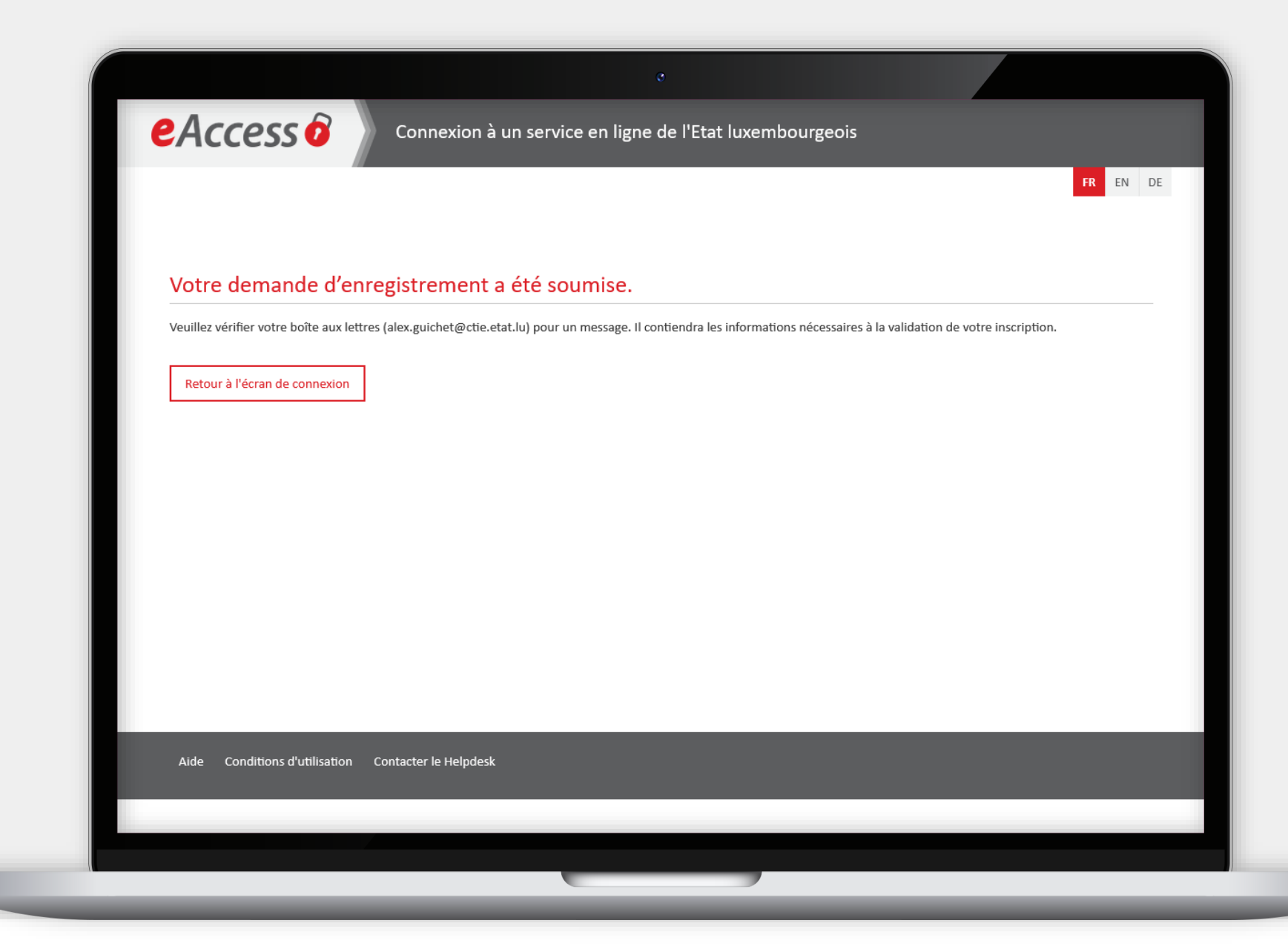

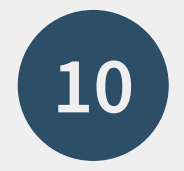

## Pour continuer, consultez la **boîte de réception de l'adresse e-mail** que vous avez saisie.

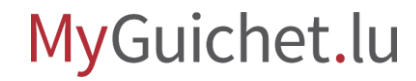

## <span id="page-21-0"></span>**Confirmation de l'enregistrement**

**Étape 2/2**

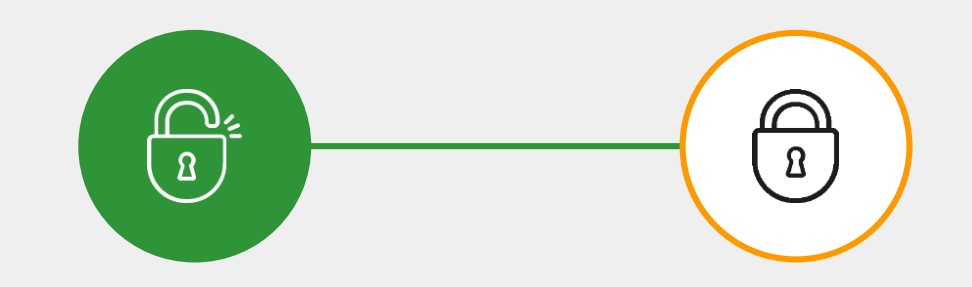

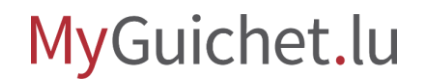

Page **22** de 38

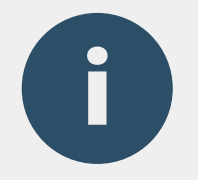

### Vous recevez un **e-mail**  avec un lien qui permet de confirmer l'enregistrement.

MyGuichet.lu

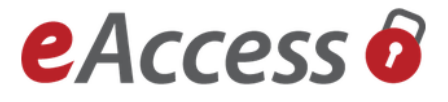

#### Enregistrement pour le service public en ligne

#### MyGuichet.lu.

Vous venez de faire une demande d'enregistrement auprès du Centre des technologies de l'information de l'État (CTIE) pour le service public en ligne suivant:

#### MyGuichet.lu

Afin de finaliser votre enregistrement, veuillez cliquer sur le bouton ci-dessous

#### **Confirmer mon enregistrement**

Veuillez noter que le lien n'est valide que pendant 72 heures.

La date limite est le dimanche 27/08/2023 08:54:36.

Si vous rencontrez des problèmes en cliquant sur le bouton, veuillez copier le lien ci-dessous dans la barre d'adresses de votre navigateur :

Page **23** de 38

# Vérifiez que cet e-mail a bien été envoyé depuis l'adresse **usermanagement@security.public.lu**. Il contient aussi une **signature numérique**.

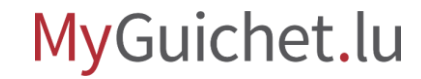

Vérifiez que le lien derrière le bouton renvoie bien à une URL qui commence par "**https://security.public.lu**". Pour ce faire, passez le curseur de la souris sur le bouton ou le lien avant de cliquer.

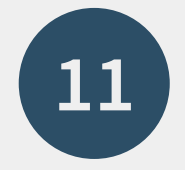

#### Cliquez sur "**Confirmer mon enregistrement**".

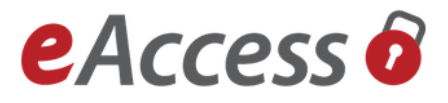

#### Enregistrement pour le service public en ligne

#### MyGuichet.lu.

Vous venez de faire une demande d'enregistrement auprès du Centre des technologies de l'information de l'État (CTIE) pour le service public en ligne suivant :

#### MyGuichet.lu

Afin de finaliser votre enregistrement, veuillez cliquer sur le bouton ci-dessous

**Confirmer mon enregistrement** 

Veuillez noter que le lien n'est valide que pendant 72 heures.

La date limite est le dimanche 27/08/2023 08:54:36.

Si vous rencontrez des problèmes en cliquant sur le bouton, veuillez copier le lien ci-dessous dans la barre d'adresses de votre navigateur :

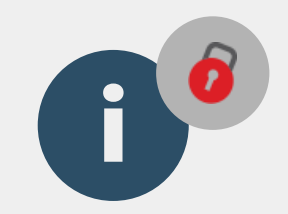

## Vous êtes automatiquement redirigé vers le portail d'authentification de l'État luxembourgeois (**eAccess**).

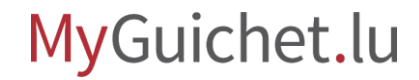

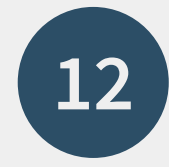

### Sélectionnez le **mode d'authentification** qui correspond à votre produit (dans cet exemple, **LuxTrust**).

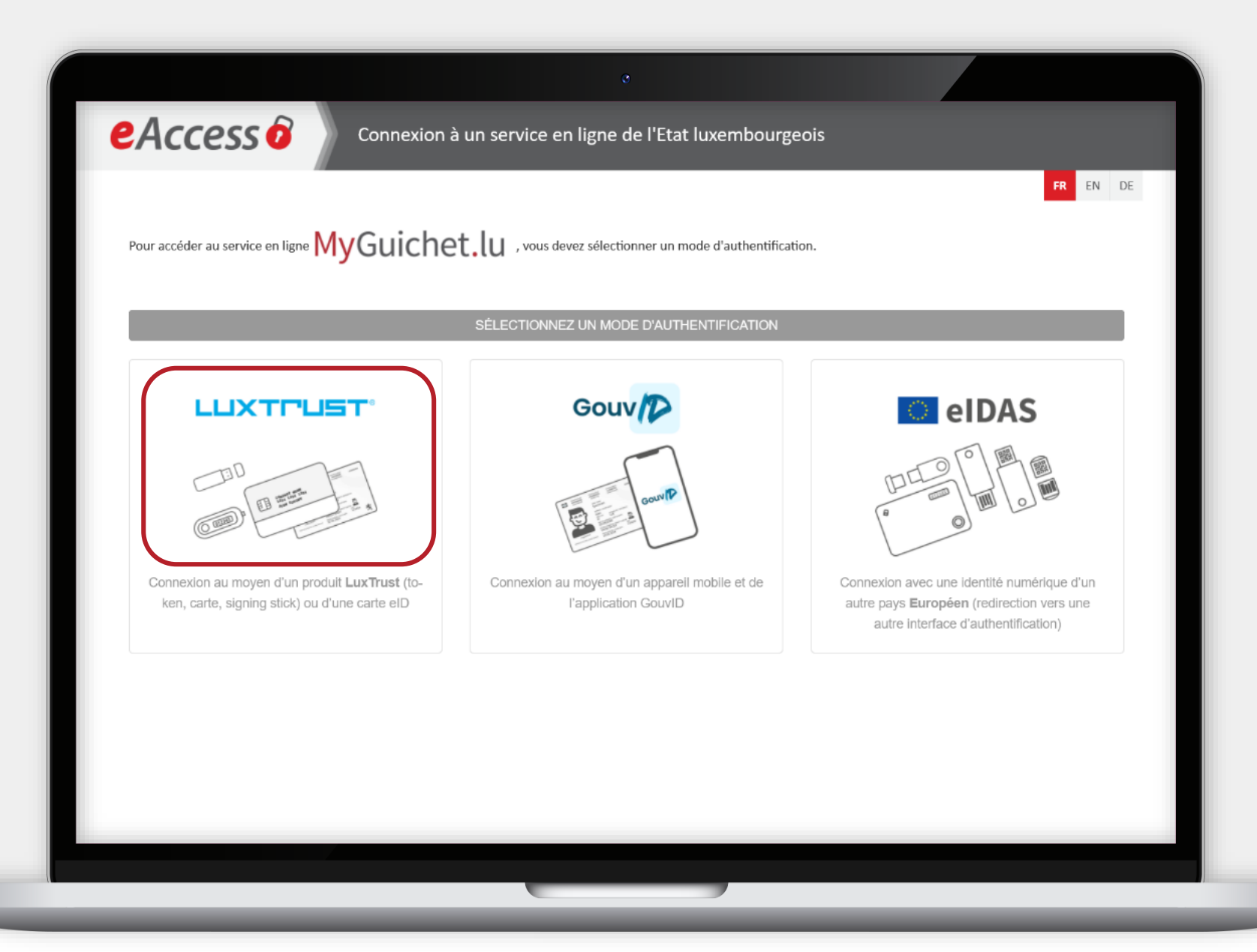

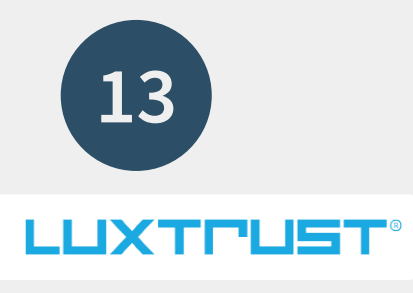

### Sélectionnez votre **produit d'authentification** (dans cet exemple, **LuxTrust Mobile**).

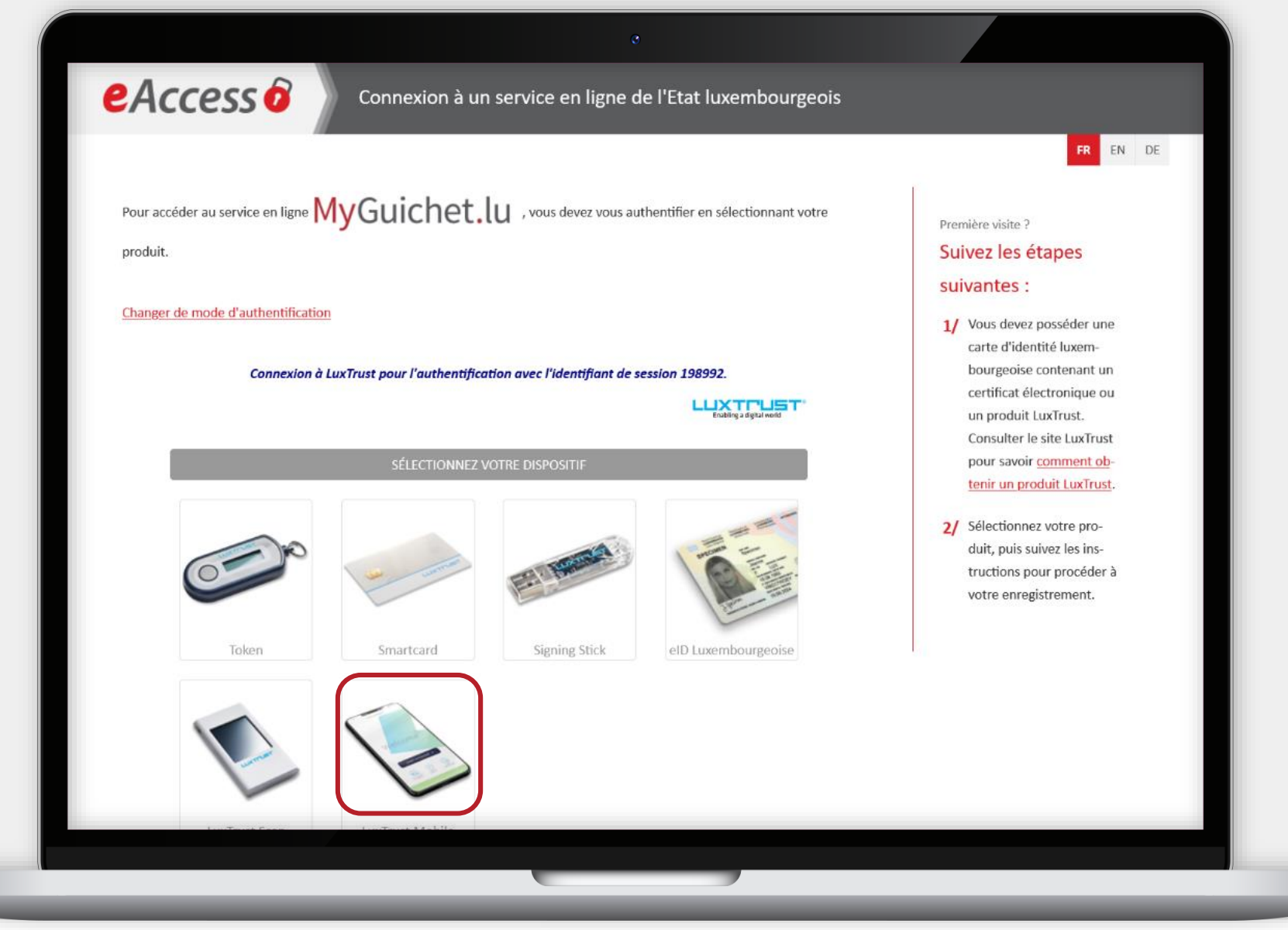

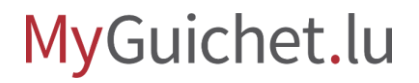

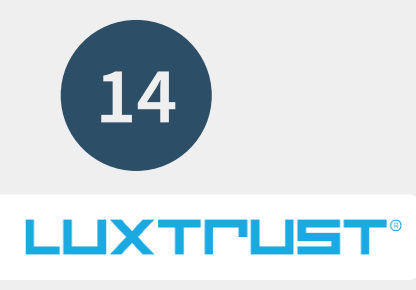

### Saisissez votre **identifiant utilisateur**(*user ID*) et votre **mot de passe** (*password*).

п

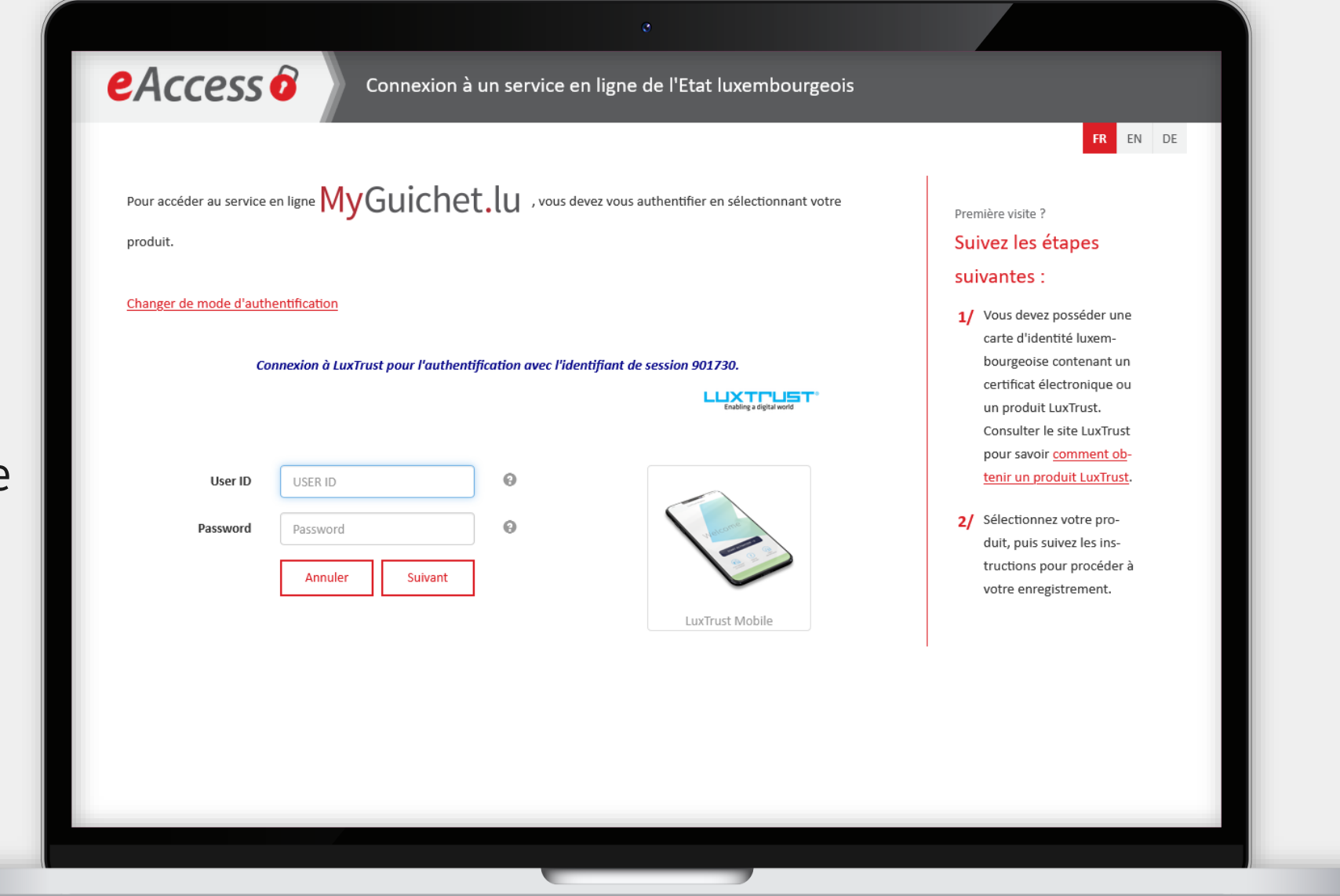

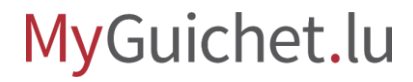

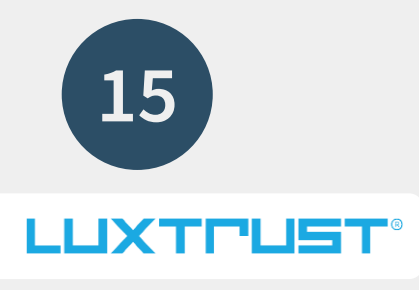

#### Cliquez sur "**Suivant**".

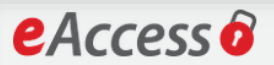

FR EN DE

Pour accéder au service en ligne  $MyGuichet. U$  , vous devez vous authentifier en sélectionnant votre

produit.

Changer de mode d'authentification

Connexion à LuxTrust pour l'authentification avec l'identifiant de session 374087.

**LUXTRUST** 

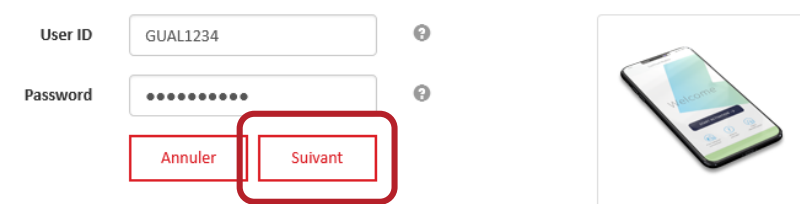

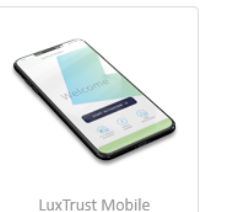

suivantes : 1/ Vous devez posséder une carte d'identité luxembourgeoise contenant un certificat électronique ou un produit LuxTrust. Consulter le site LuxTrust

Première visite ? Suivez les étapes

> pour savoir comment obtenir un produit LuxTrust.

2/ Sélectionnez votre produit, puis suivez les instructions pour procéder à votre enregistrement.

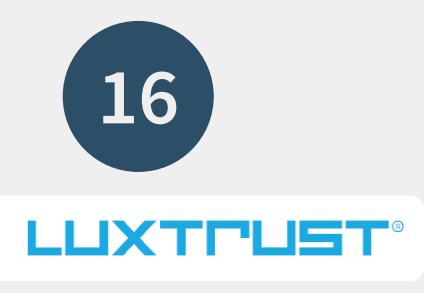

### **Acceptez la connexion** via

l'application LuxTrust Mobile.

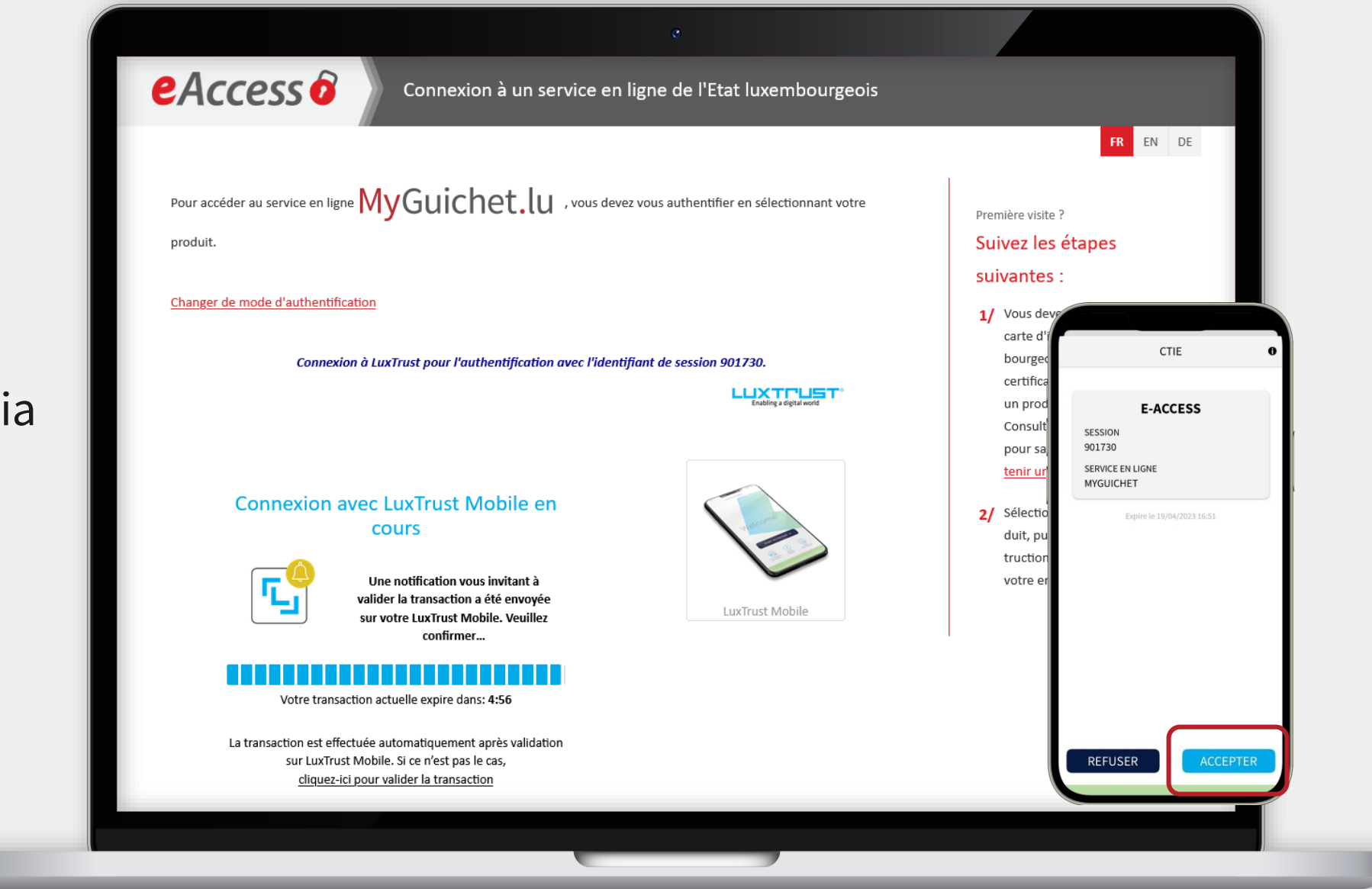

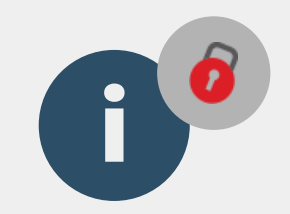

# Après l'authentification, vous êtes automatiquement redirigé vers la page "**Dernière étape pour vous enregistrer dans l'application**".

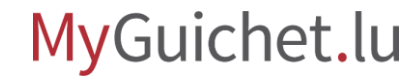

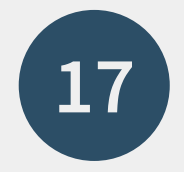

Acceptez les **conditions d'utilisation** en cochant la case prévue à cet effet ...

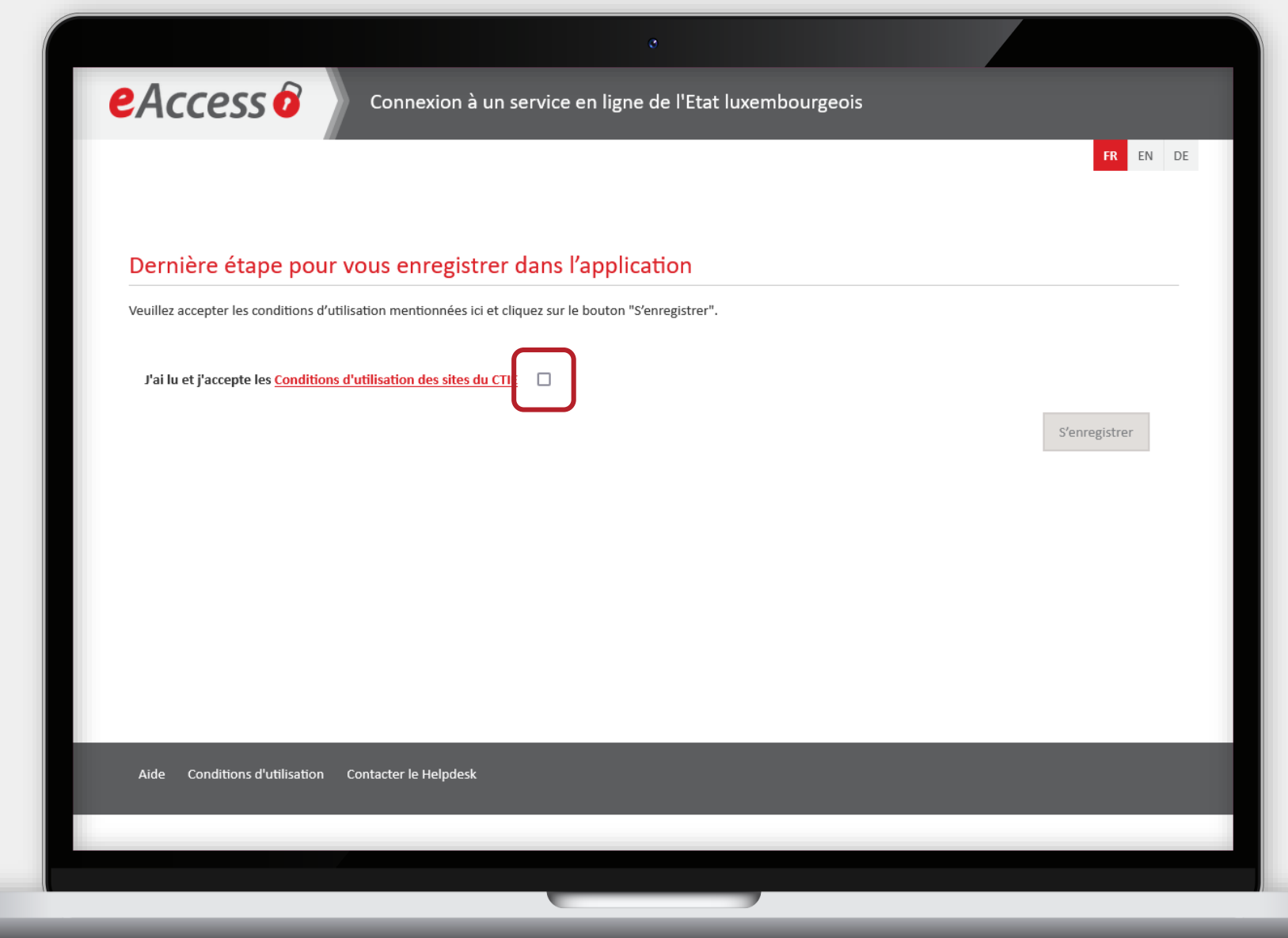

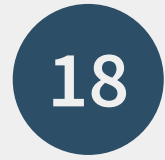

#### ... et cliquez sur "**S'enregistrer**".

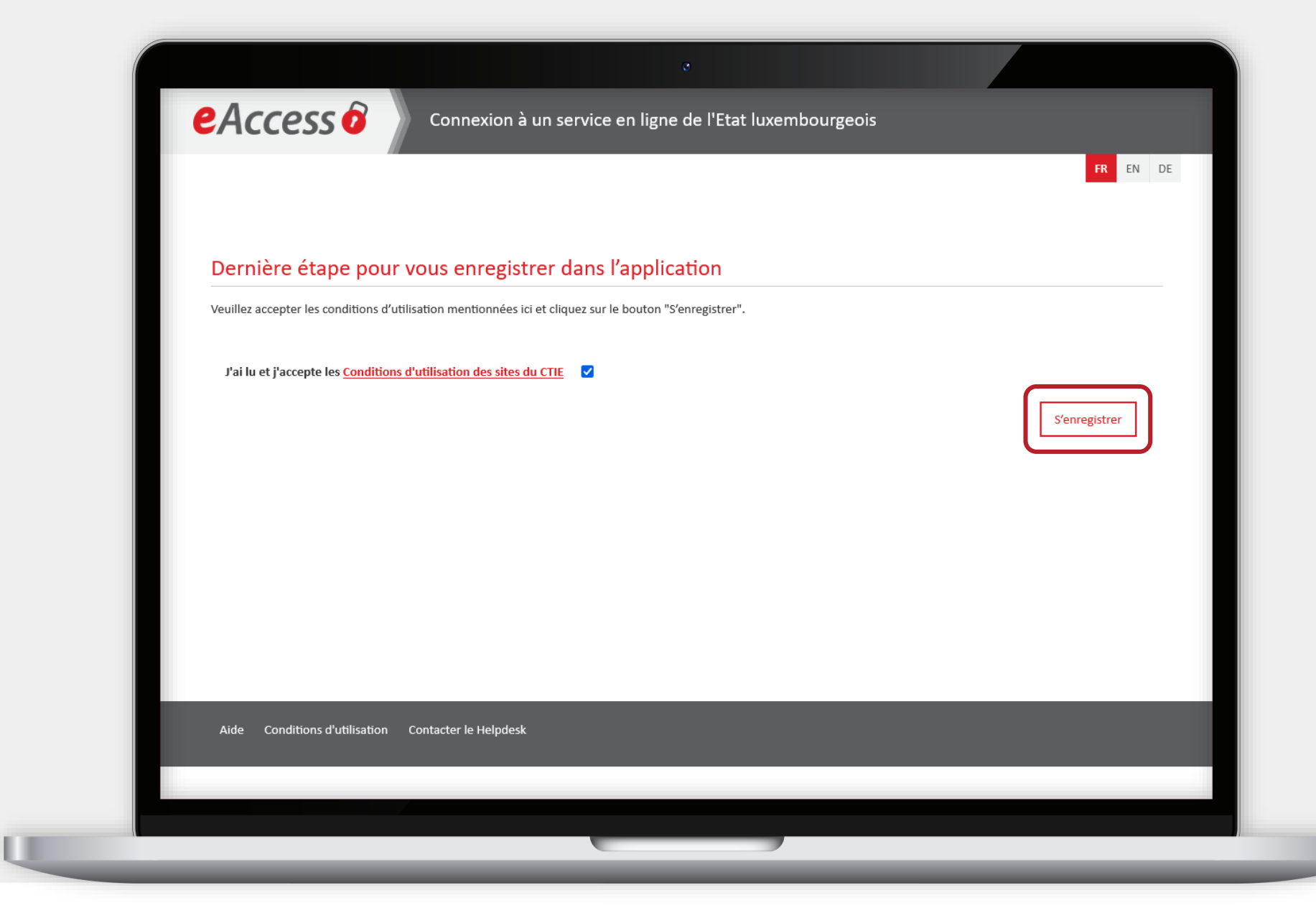

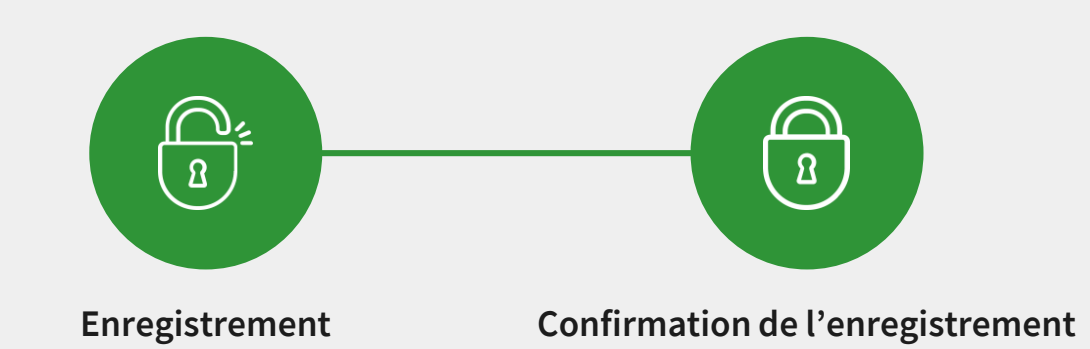

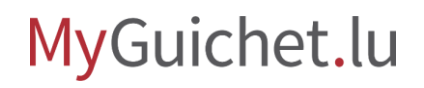

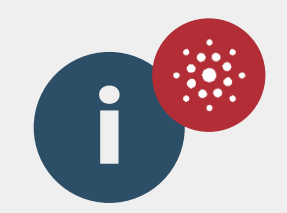

# Après avoir confirmé l'enregistrement, vous êtes automatiquement redirigé vers **MyGuichet.lu**.

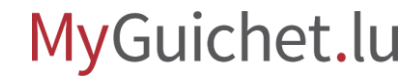

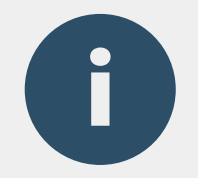

## Vous recevrez dans les prochains jours un **courrier postal** qui porte l'objet "Confirmation de votre enregistrement auprès d'un service public en ligne".

## **Besoin d'aide ?**

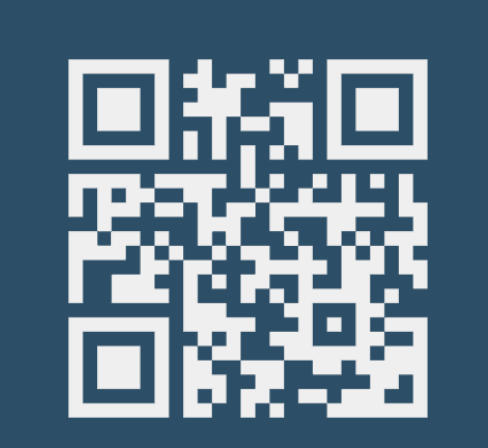

**Formulaire de contact Accueil physique Téléphone Accueil physique** 

**(+352) 247-82 000** du lundi au vendredi de 08h00 à 18h00

 $\mathcal{A}$ 

**11, Rue Notre-Dame L-2240 Luxembourg** du lundi au vendredi de 08h00 à 17h00

 $\left( \text{\o} \right)$ 

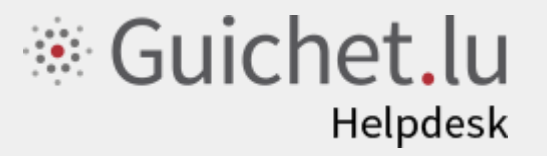

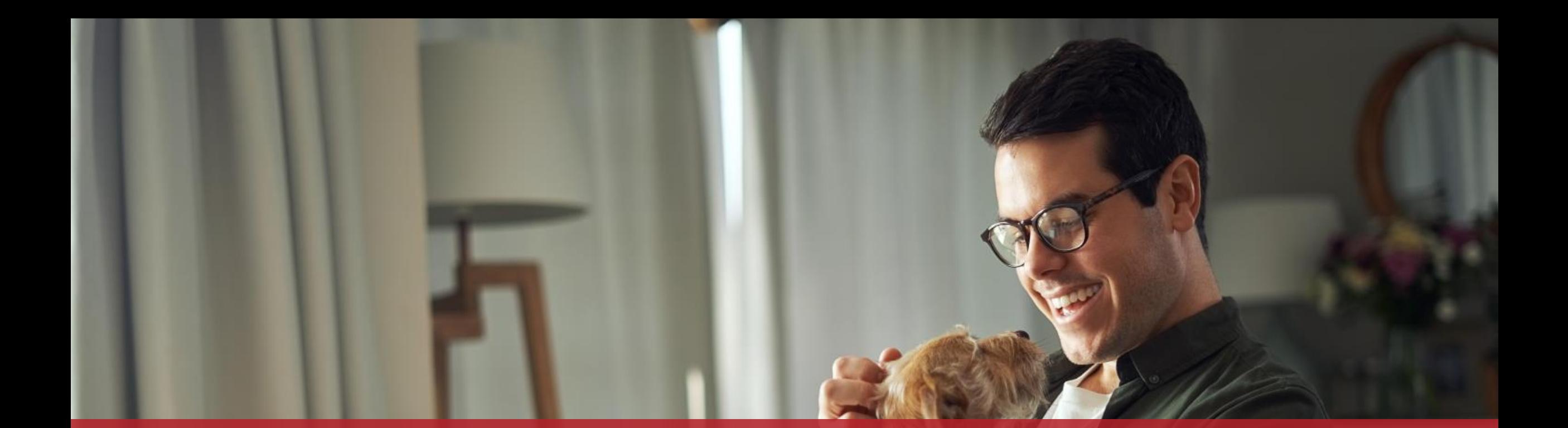

**Guichet.lu**  11, Rue Notre-Dame L-2240 Luxembourg (+352) 247-82 000

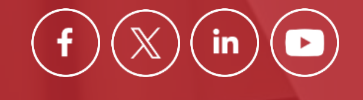

**Éditeur responsable :** Centre des technologies de l'information de l'État (CTIE) **Date de dernière mise à jour :**  21 septembre 2023

 $Cite$